#### **Инструкция по размещению материалов в Рязанской системе дистанционного обучения**

#### 1) Сайт **d-college.ryazangov.ru**

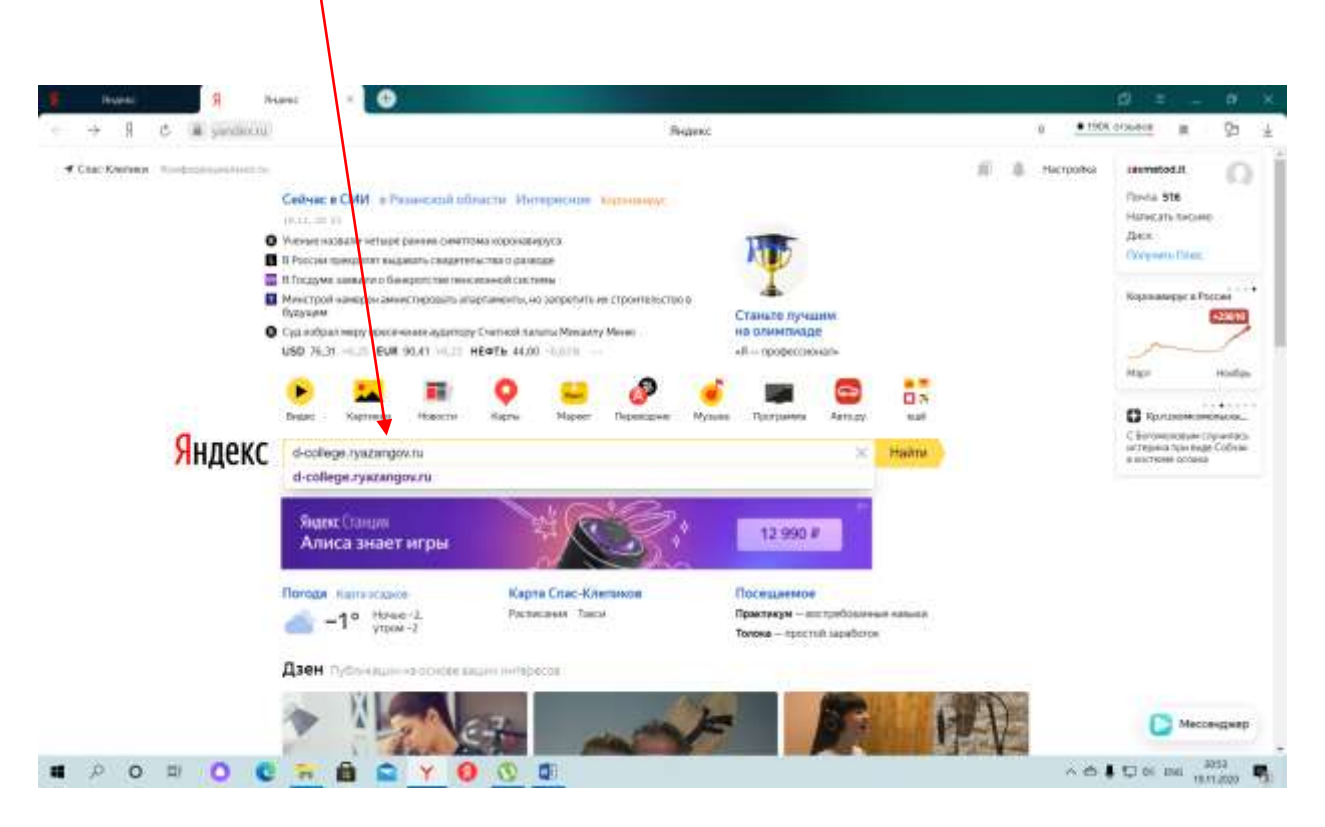

2) Вход в систему

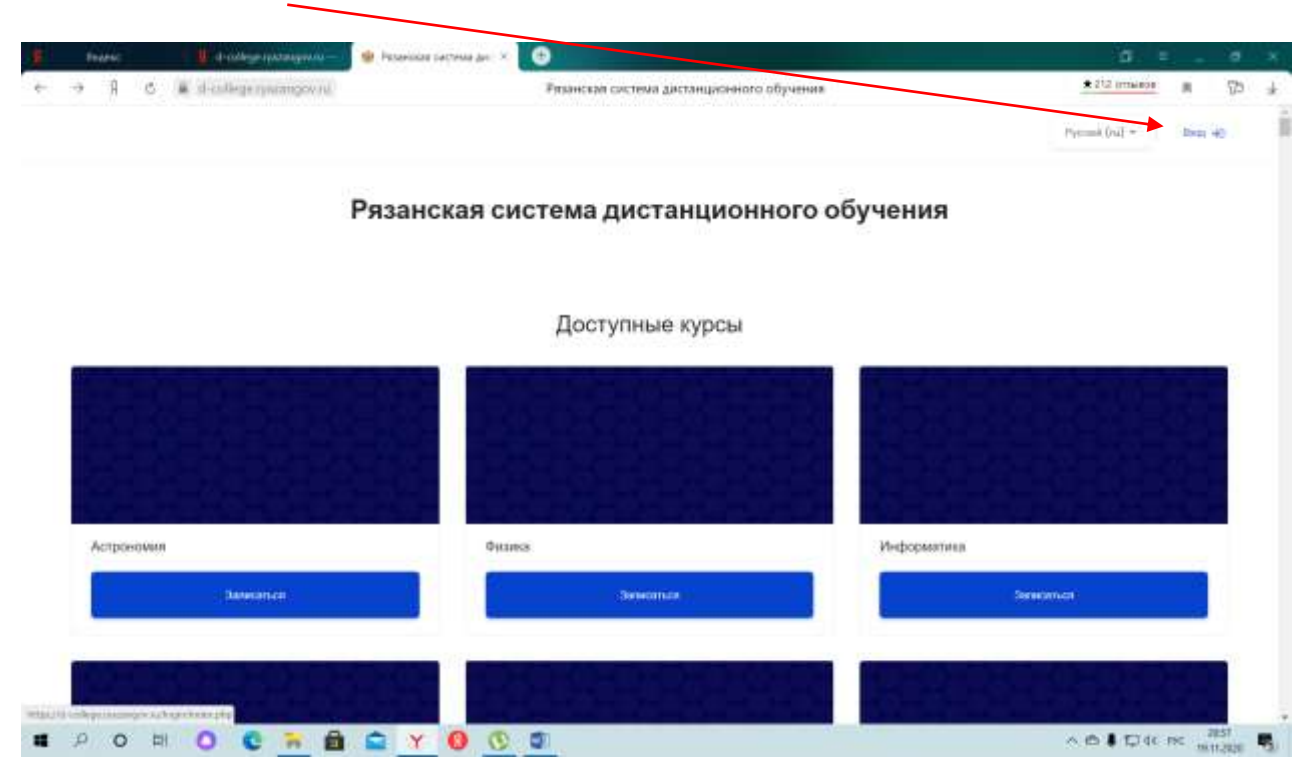

3) Авторизоваться, введя логин и пароль:

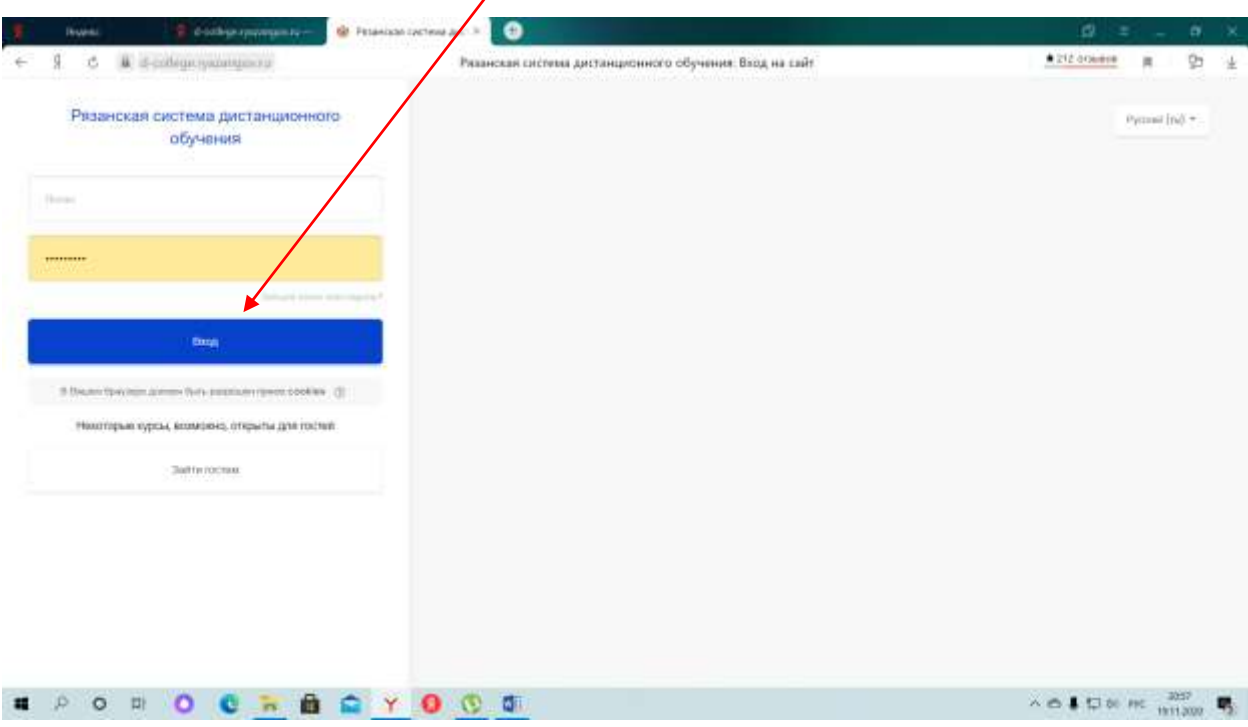

4) После авторизации под своим логином и паролем на сайте, преподаватель попадает в личный кабинет. Далее необходимо выбрать команду «КАТЕГОРИИ»

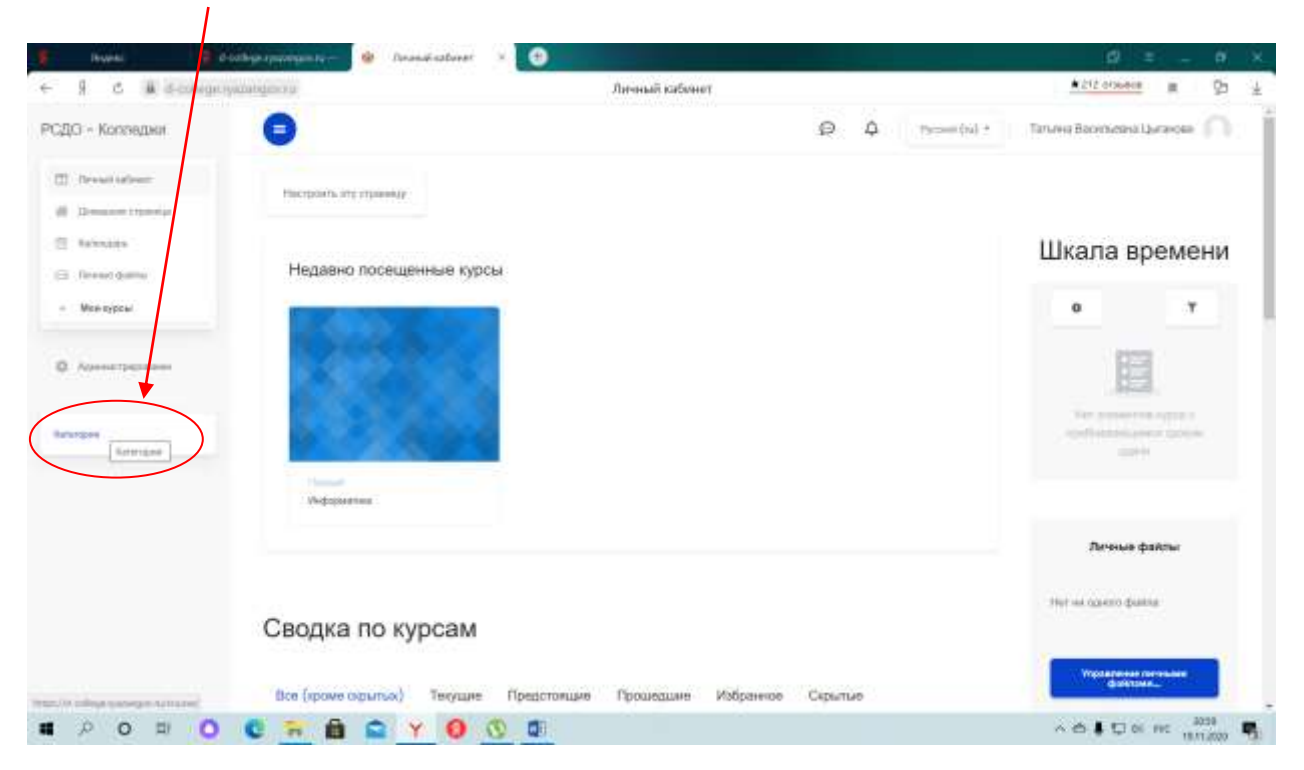

5) Из предложенного перечня образовательных организаций, выбрать ОГБПОУ «Клепиковский технологический техникум»

 $\overline{1}$ 

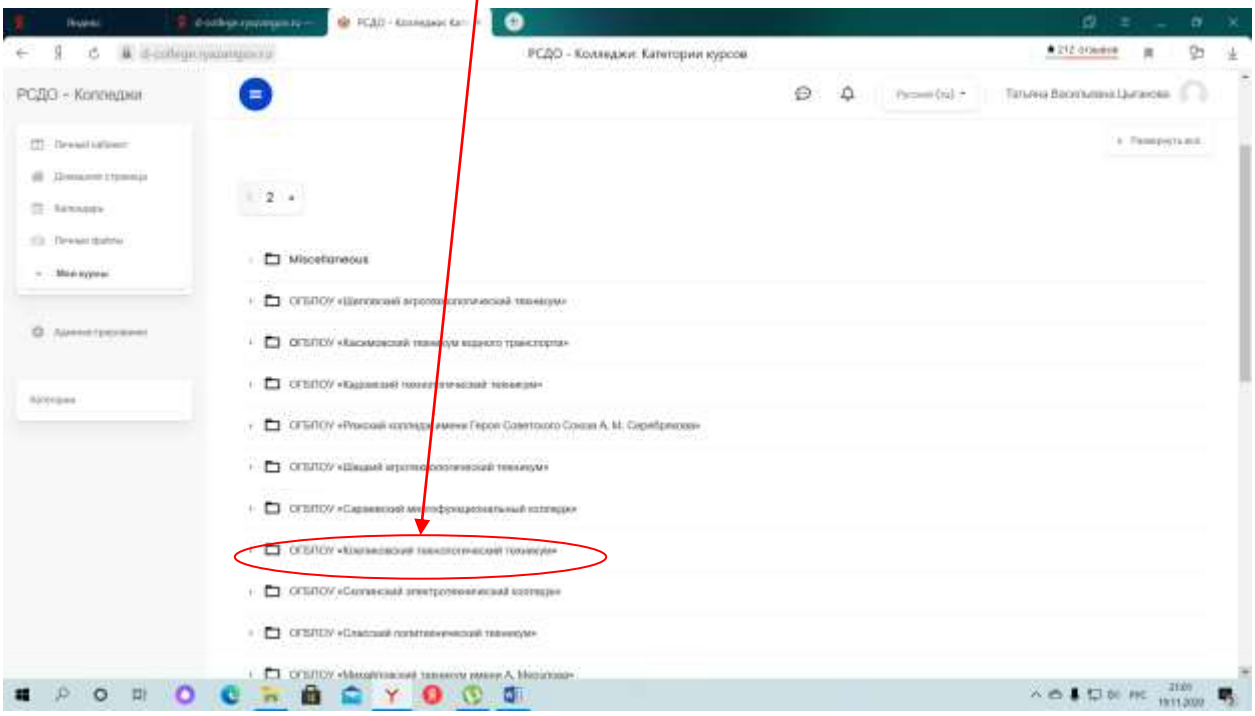

#### 6) Выбрать специальность

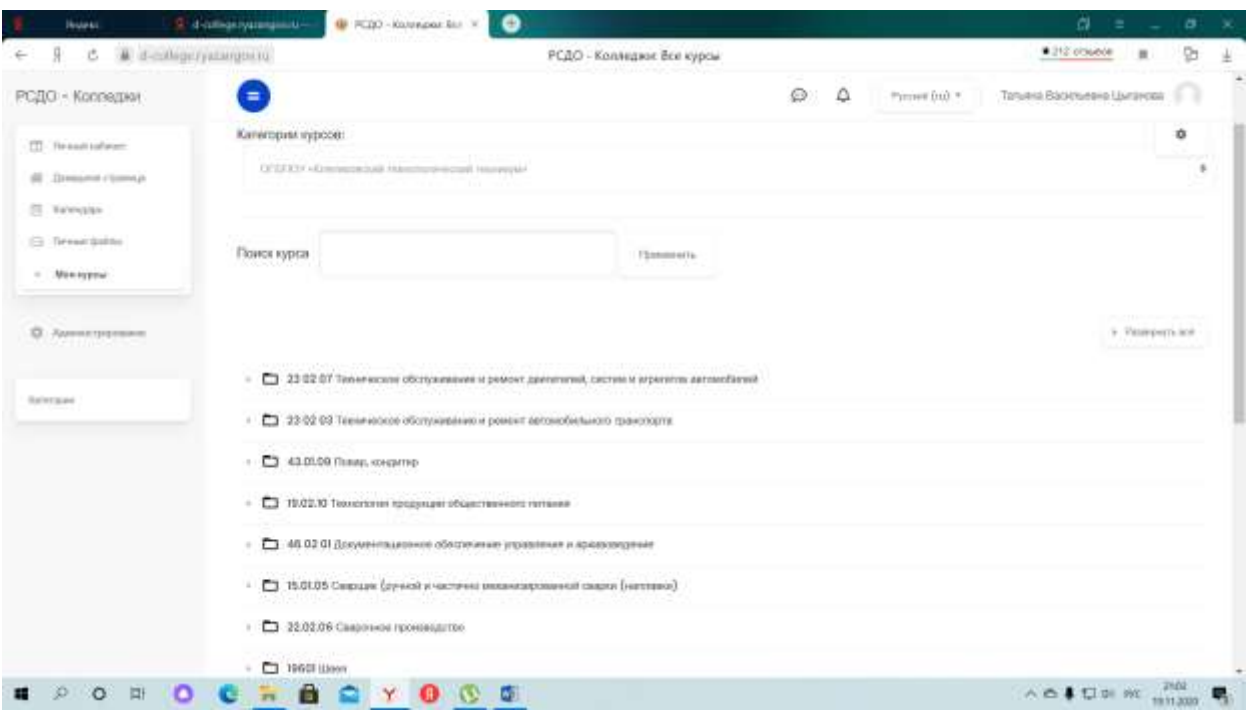

### 7) Выбрать курс

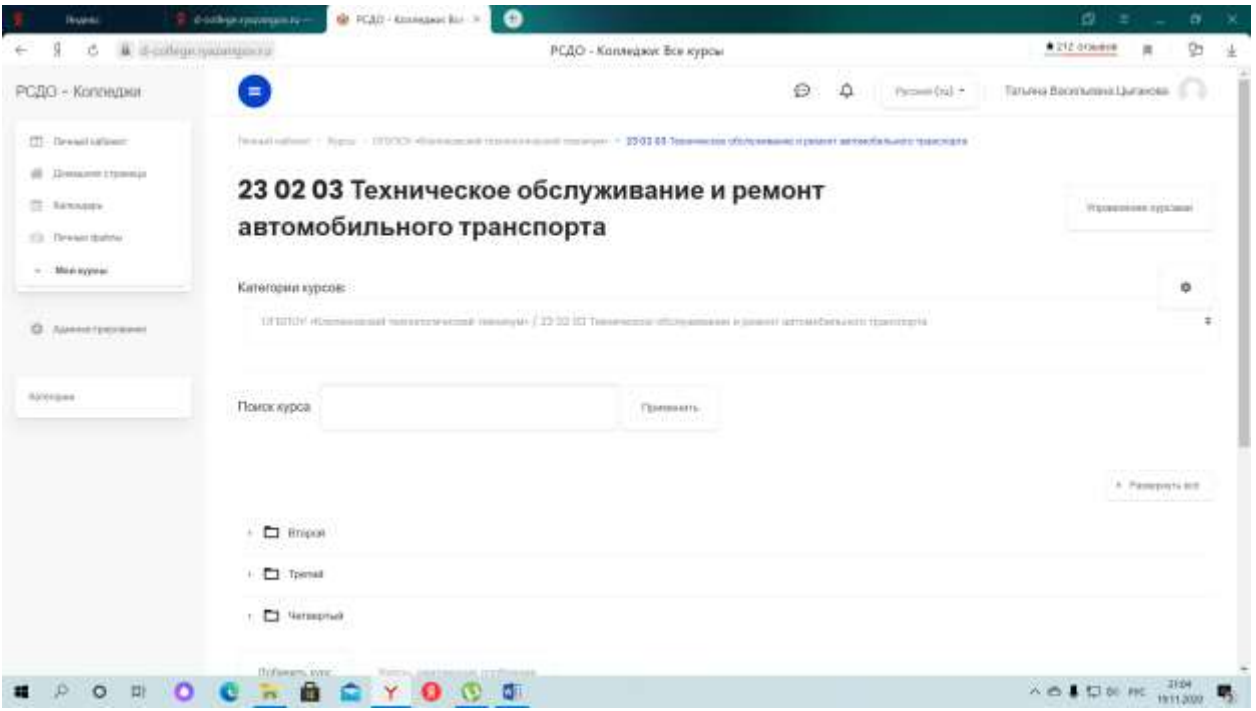

### 8) Выбрать дисциплину

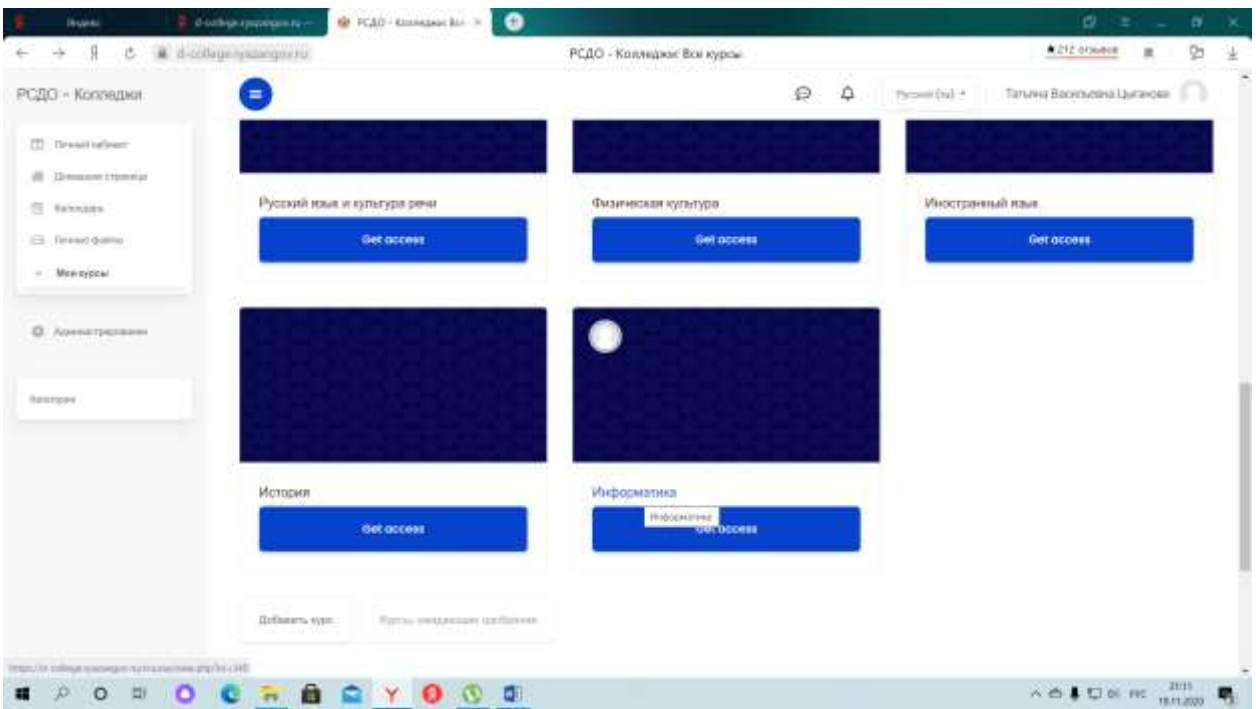

9) Для загрузки материалов в «меню действий» выбрать **режим** 

#### **редактирования**

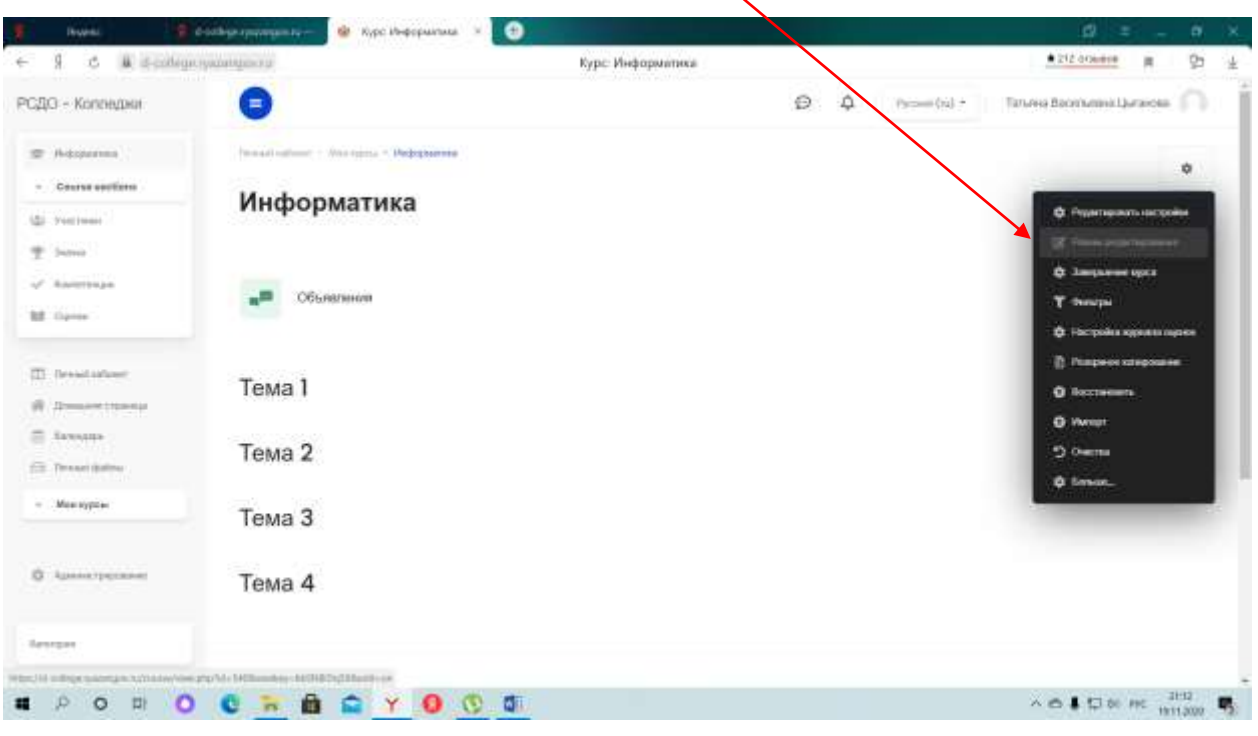

# 10) В разделе «ТЕМА» – указать номер урока и дату его проведения.

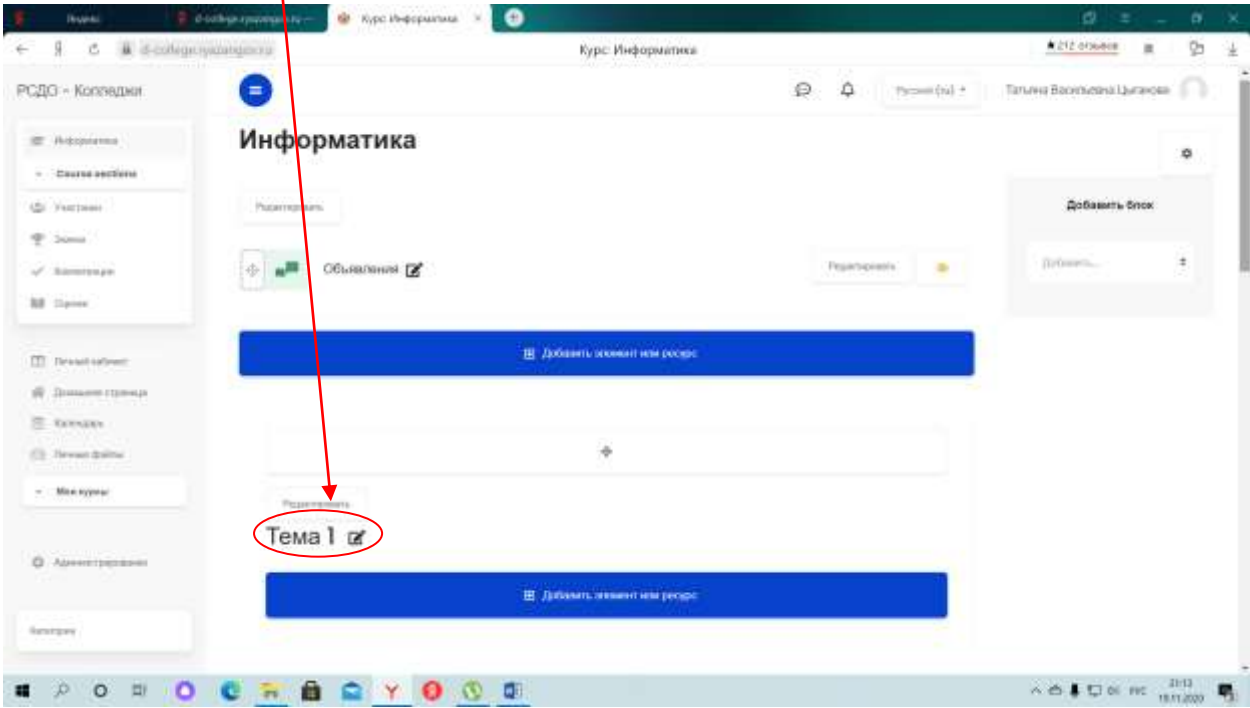

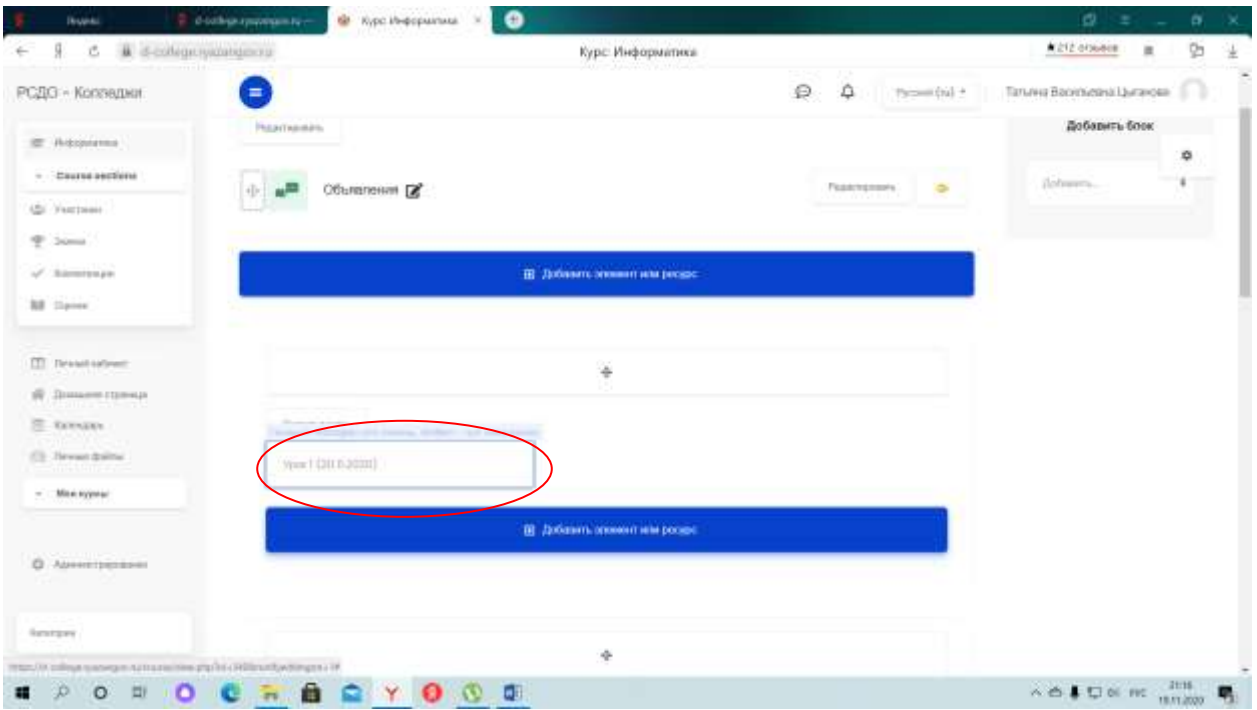

## 11) **Добавить элемент или ресурс**

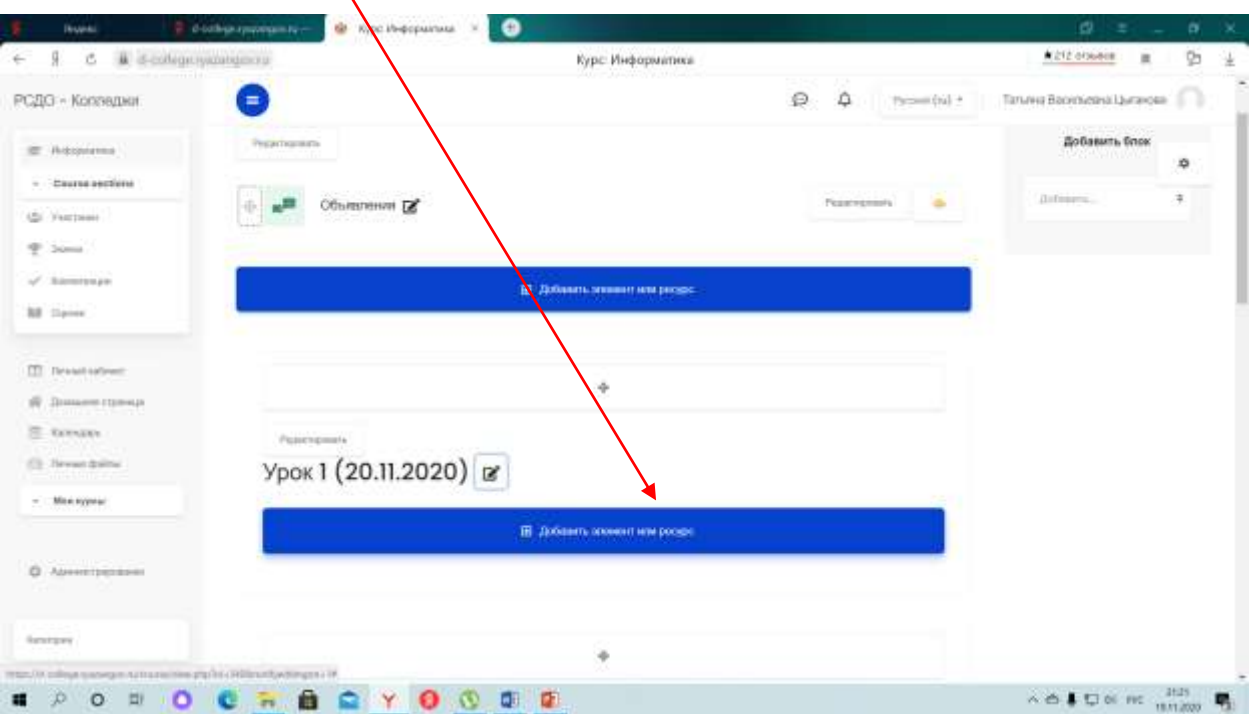

12) Из списка выбрать требуемый элемент или ресурс, например «файл». Нажать кнопку Добавить.

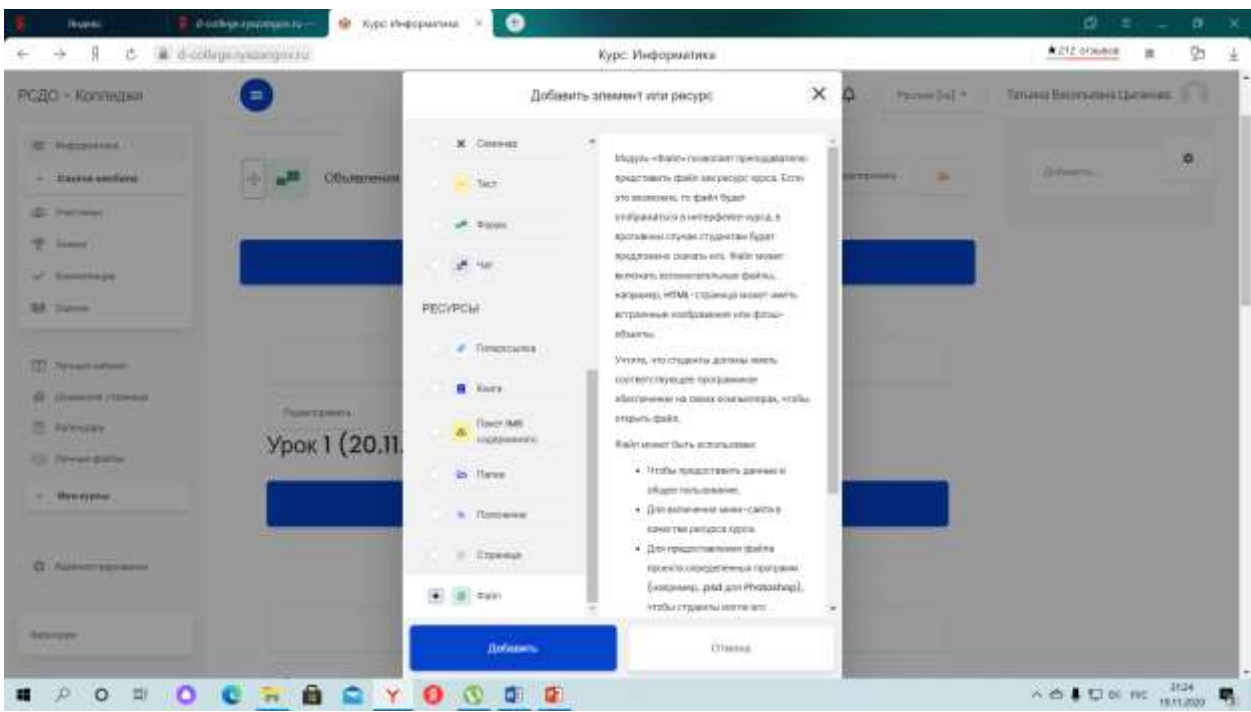

13) В строке «Название» - указать – номер и дату проведения урока, например: Урок 1 (20.11.2020)

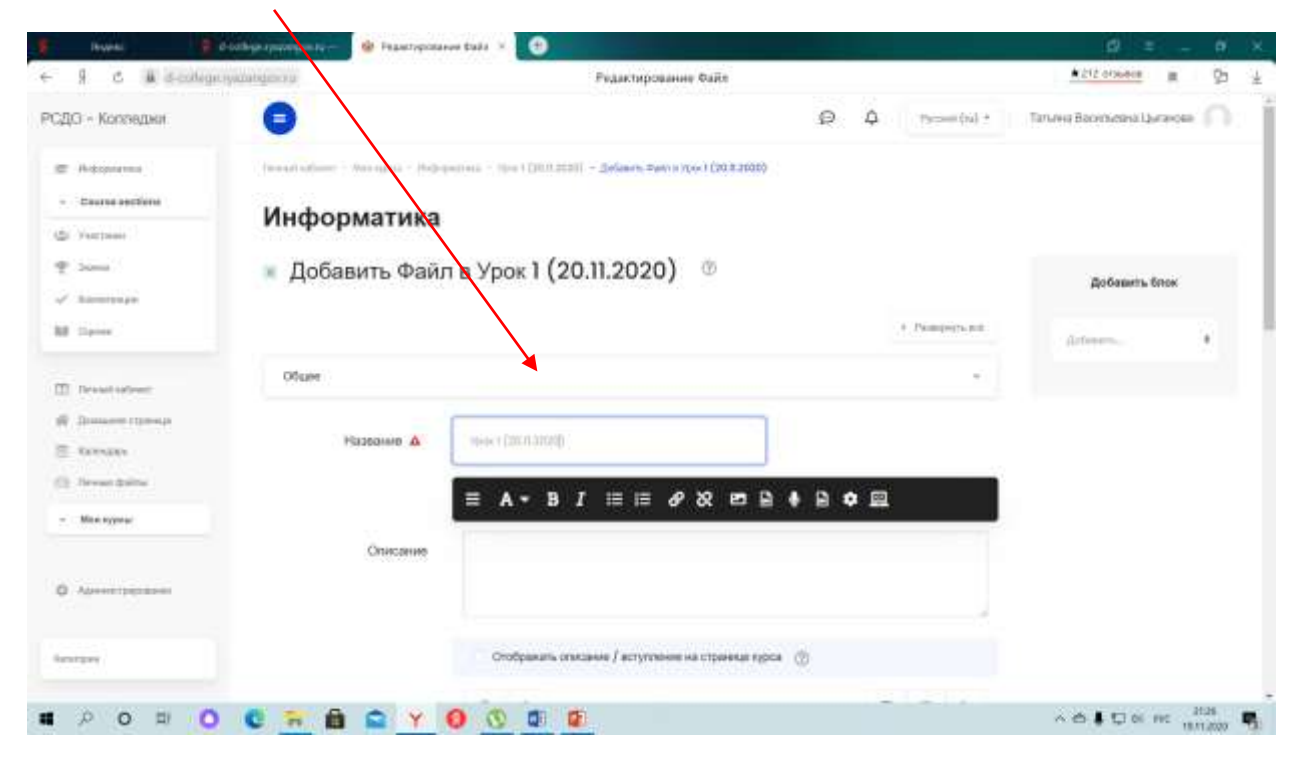

14) Загрузить (перетащить) файл, предварительно сохранив его в формате PDF

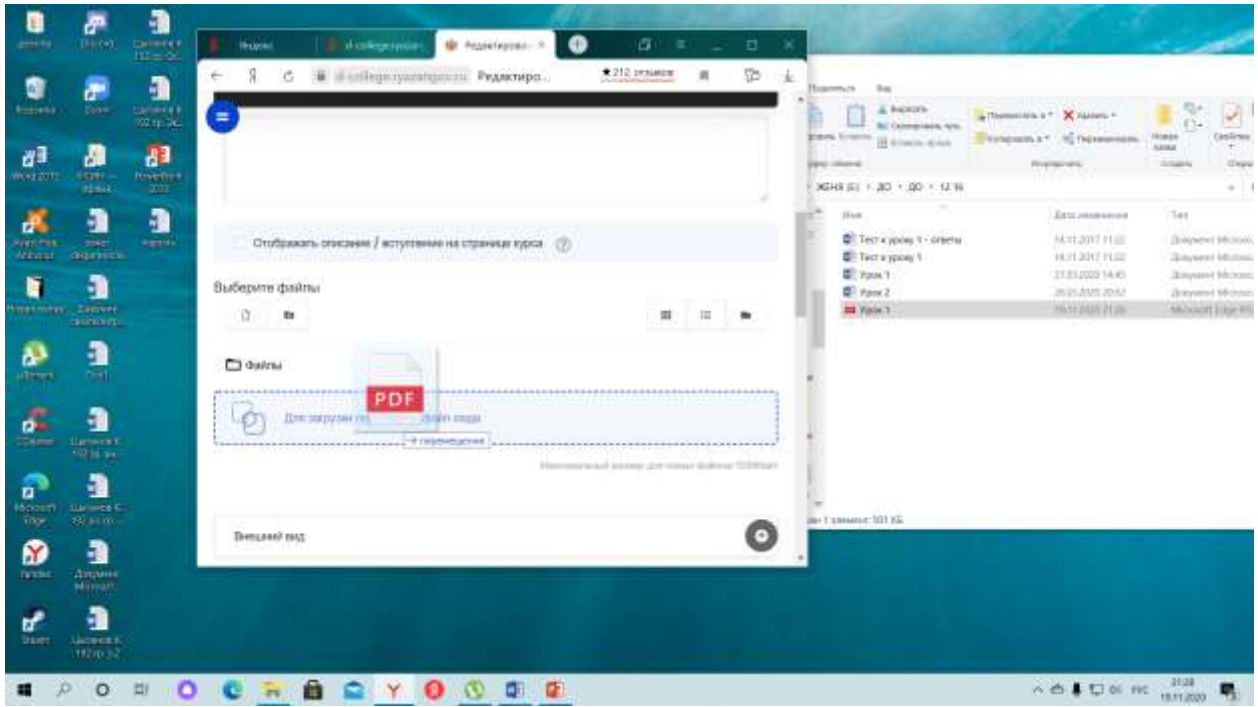

## 15) Сохранить изменения

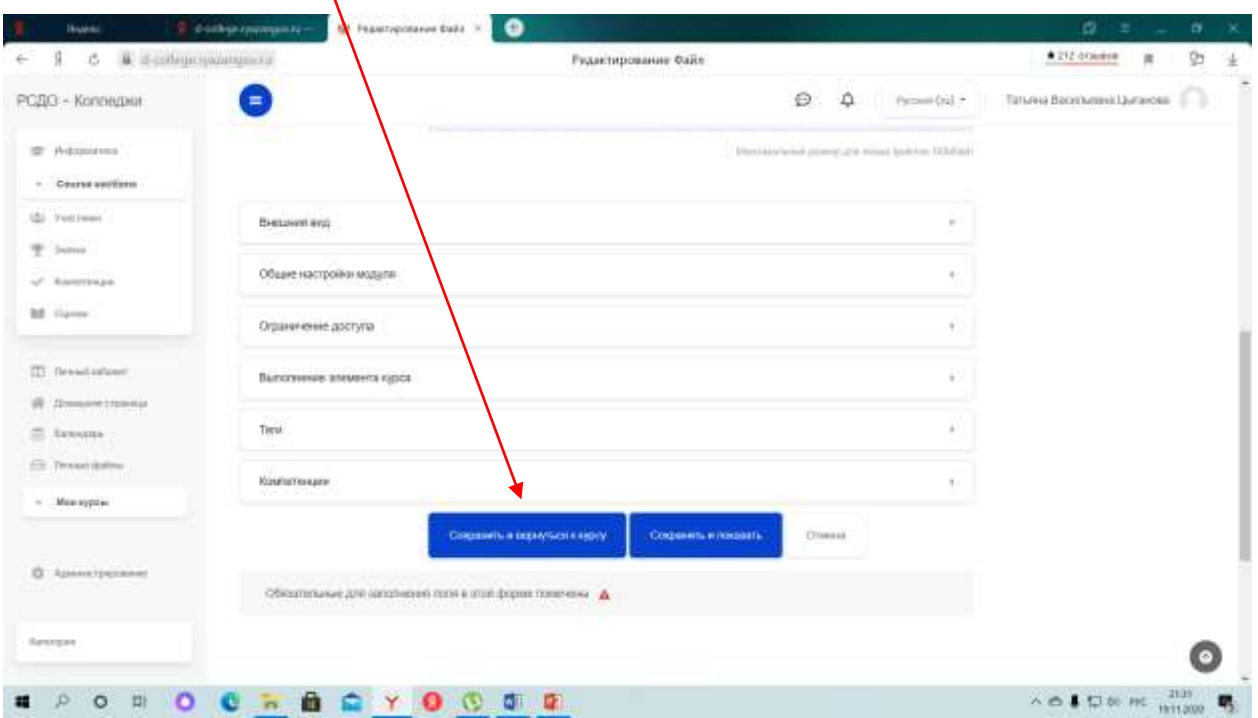

### 16) Завершить редактирование

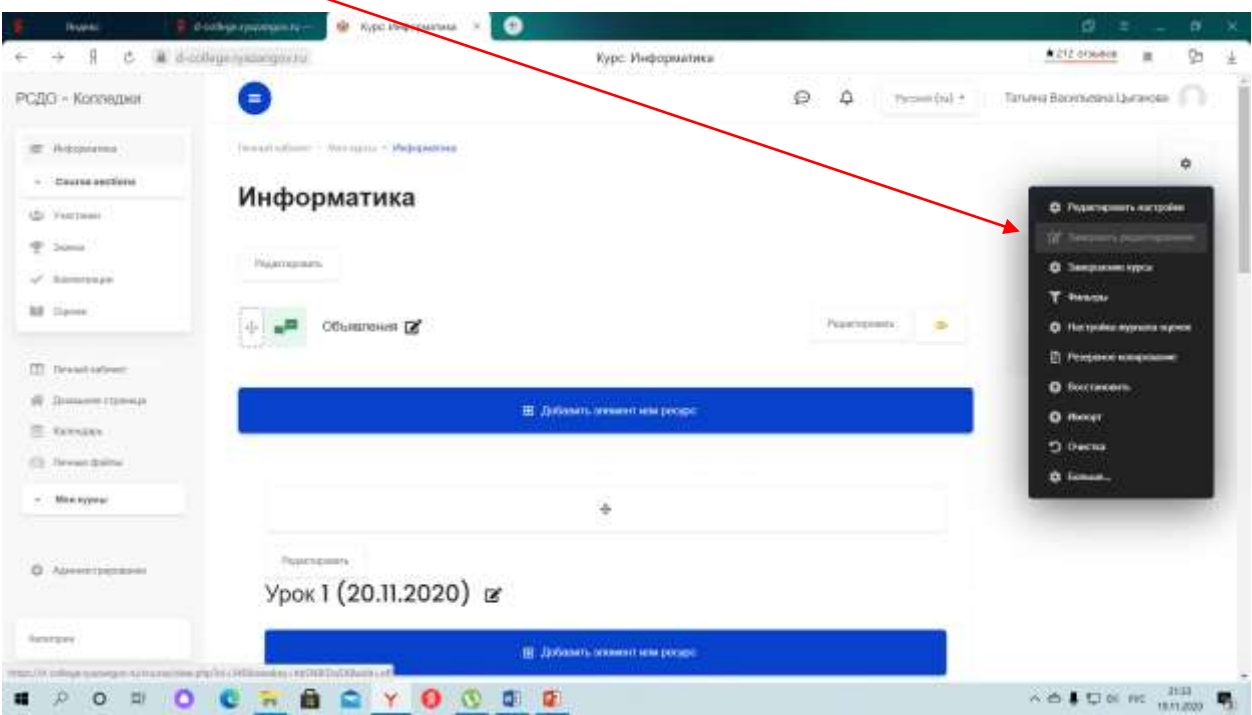